## Текст в Paint

# **Текст текст текст текст**

Для перехода в режим написания текста в Paint необходимо:

1. выбрать кнопку

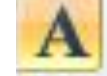

2. затем щёлкнуть мышкой в том месте, где бы собираетесь написать текст

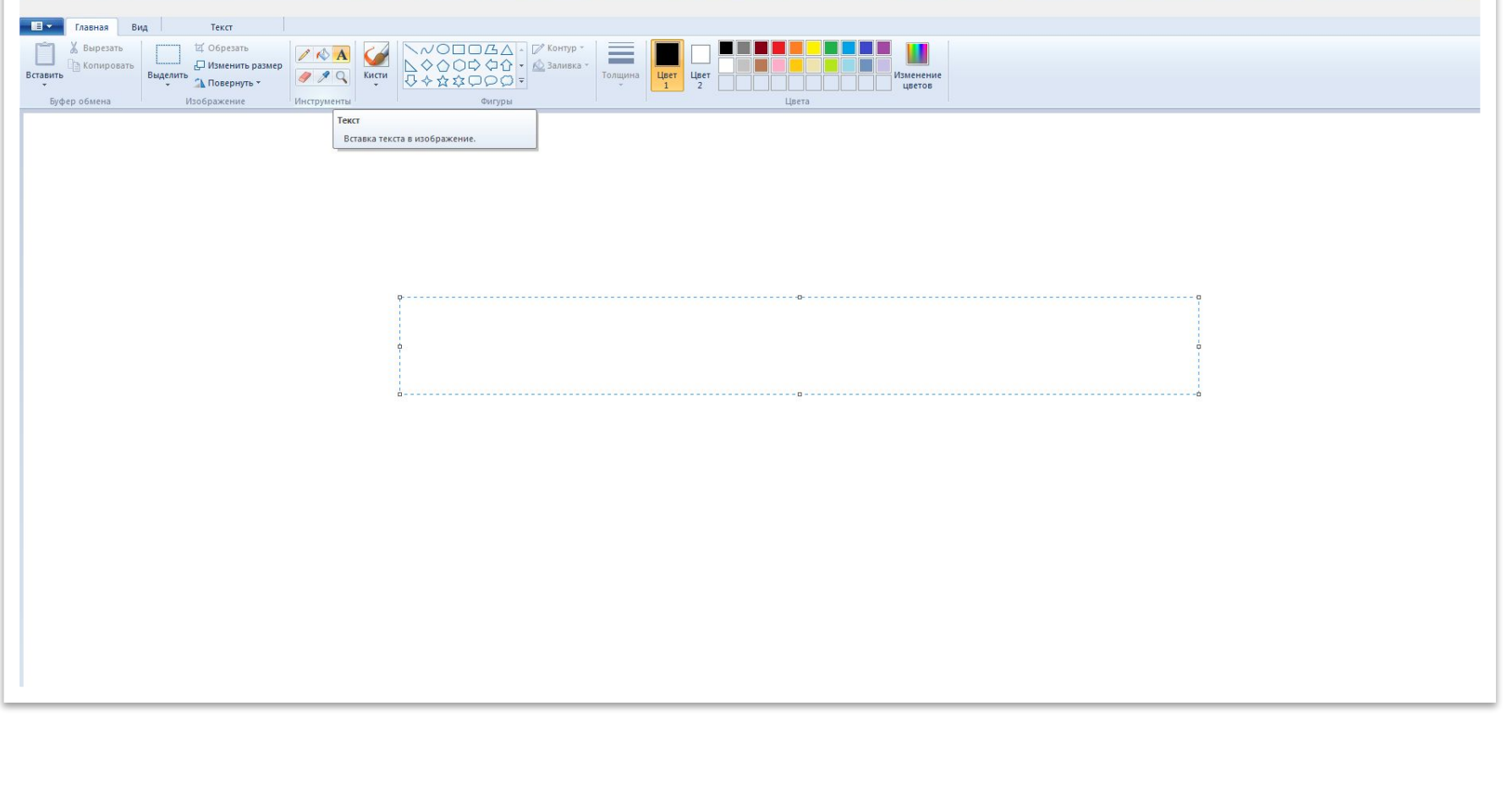

Затем приступим к форматированию нашего текста.

*Форматирование – это изменение внешнего вида текста.*

*Есть два вида форматирования текста:*

⚫*Форматирование символов (букв, цифр и др.) – вид шрифта, размер, начертание, цвет.*

⚫*Форматирование абзаца.*

Мы будем рассматривать только первый вид форматирования – Форматирование символов.

- ⚫ Выбираем Вид шрифта.
	- ⚫ Щёлкаем по стрелочке, находящейся справа от кнопки Семейство шрифтов.

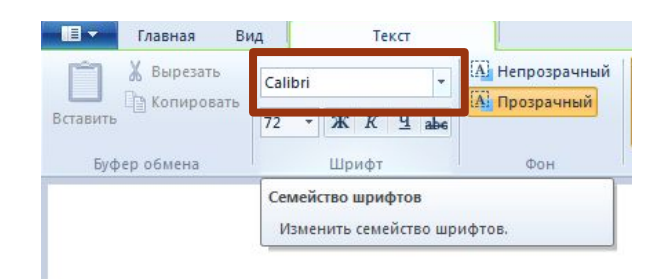

⚫ У нас откроется список шрифтов из которого мы можем выбрать  $\odot$ (к сожалению не все). Дело в том, что большинство штифтов поддерживают только латинские символы).

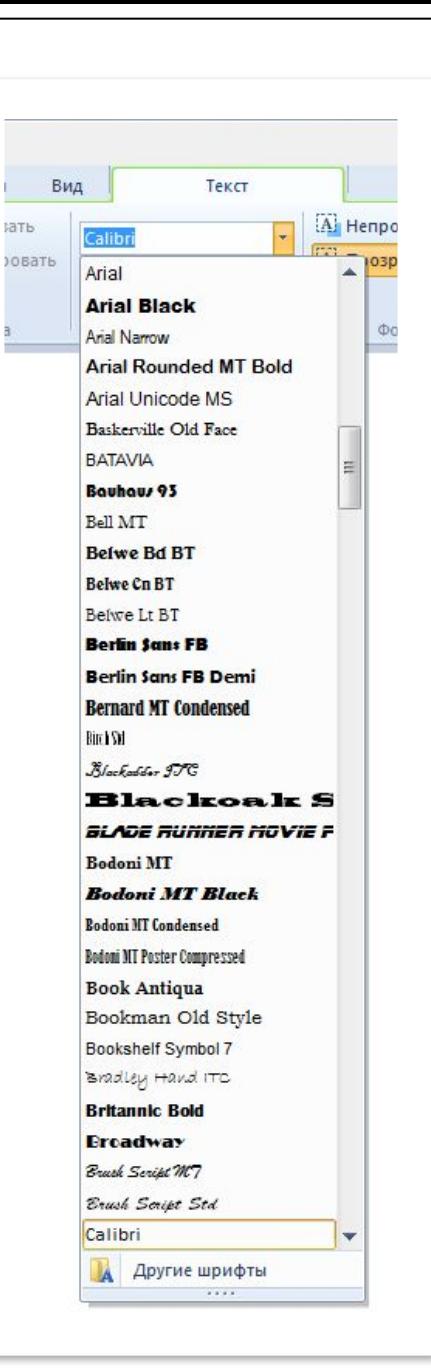

⚫ Но я покажу несколько самых распространенных шрифтов, подходящих для кириллицы (то есть наших русских букв)

Мир компьютерной графики

Adobe Ming Std L

Arial

Мир компьтерной ГрафИКИ

٠

Haettenschweiler

#### Мир компьютерной графики

Gabriola

Мир компьютерной графики

Mistral

Mup nannwomephoù spackwen

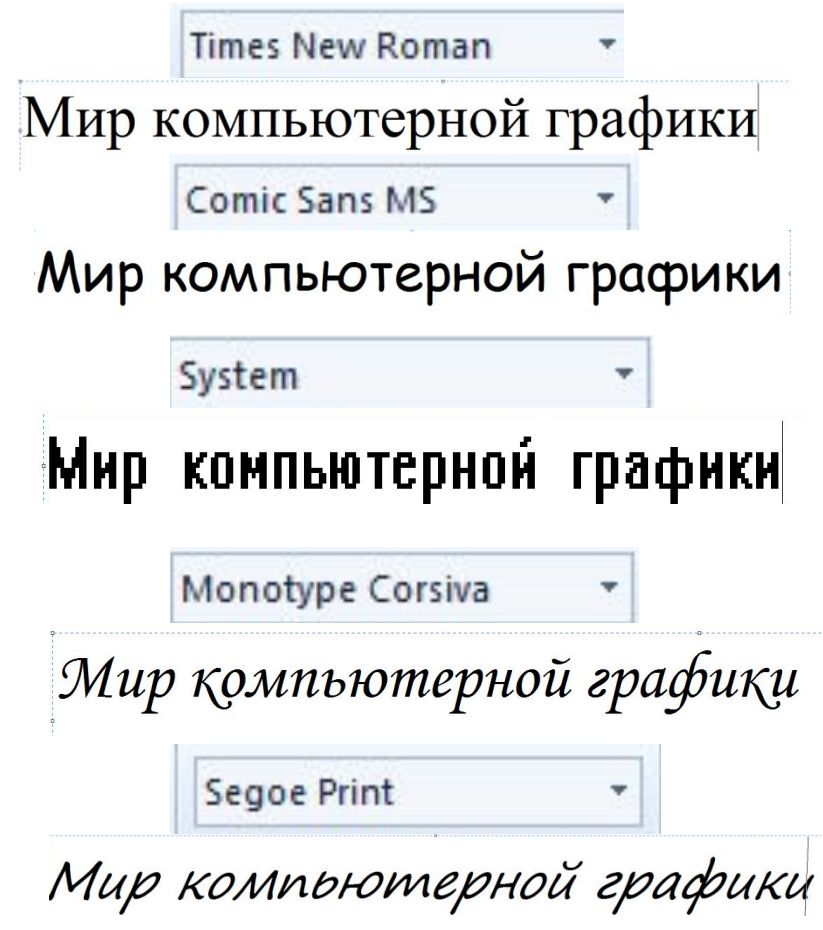

## **ЗАДАНИЕ**

## МАШИНА

# МАШИНА MAULUHA

Напишите какое-либо слово тир раза и примените к нему три любые шрифта. **Перед началом форматирования НЕЗАБУДЬТЕ ВЫДЕЛИТЬ слово.**

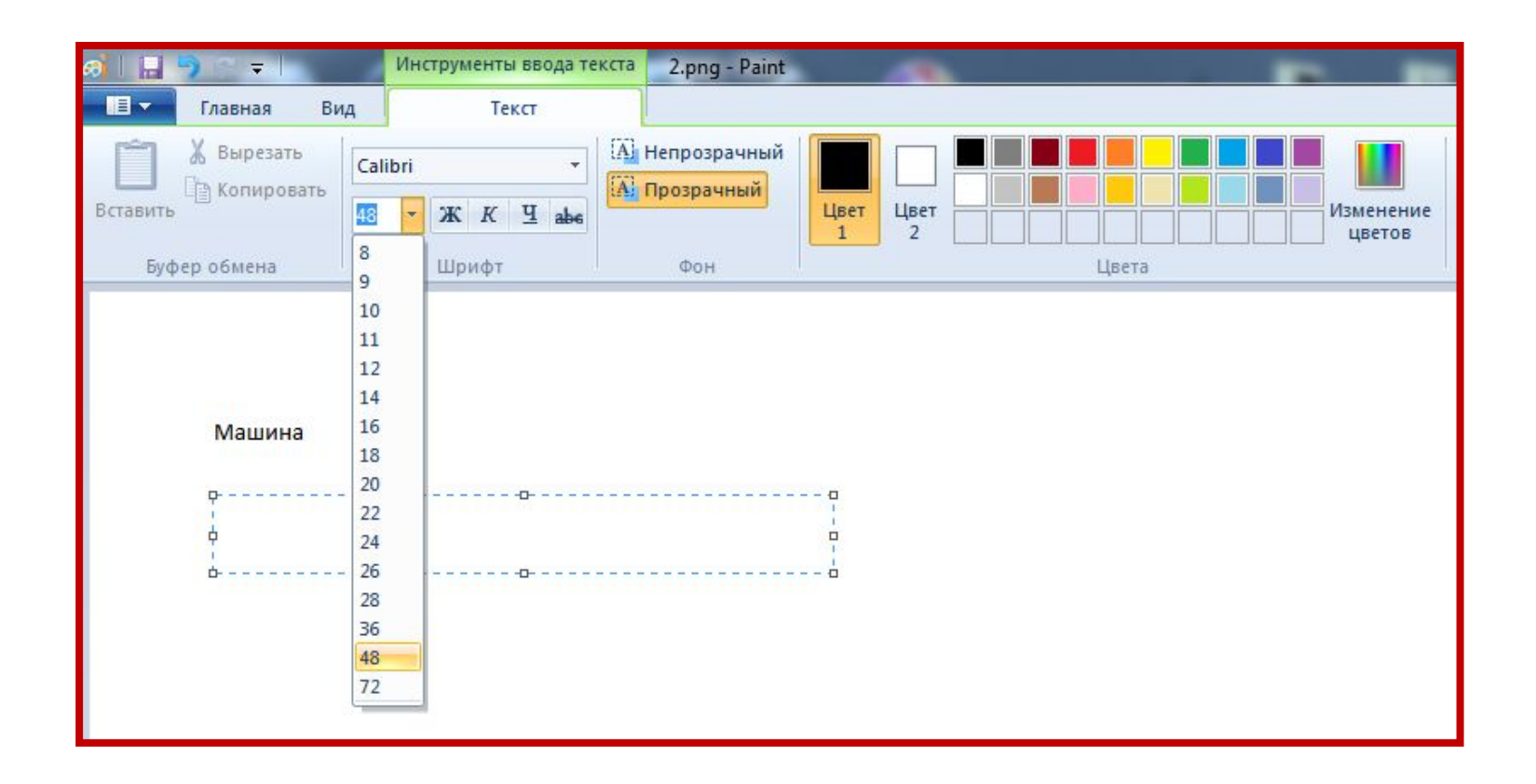

Для изменения размера шрифта также воспользуемся соответствующей кнопкой.

## Следующие три кнопки изменяют начертание символа.

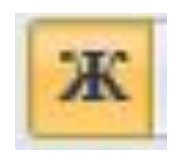

### **ЖИРНЫЙ ШРИФТ**

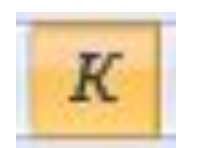

*КУРСИВ (НАКЛОННЫЙ ШРИФТ)*

ПОДЧЕРКНУТЫЙ ТЕКСТ

*MAIIIMHA* 

**MAIIIHHA** 

Можно одновременно применять два или все три способа начертания

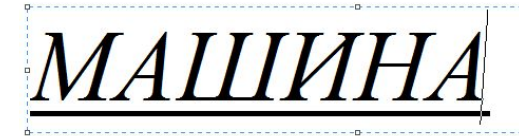

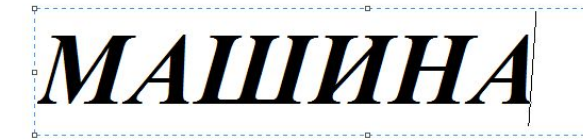

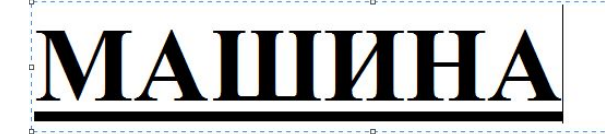

#### Чтобы изменить цвет шрифта достаточно выделить текст и щёлкнуть кнопкой мыши по цвету в Палитре

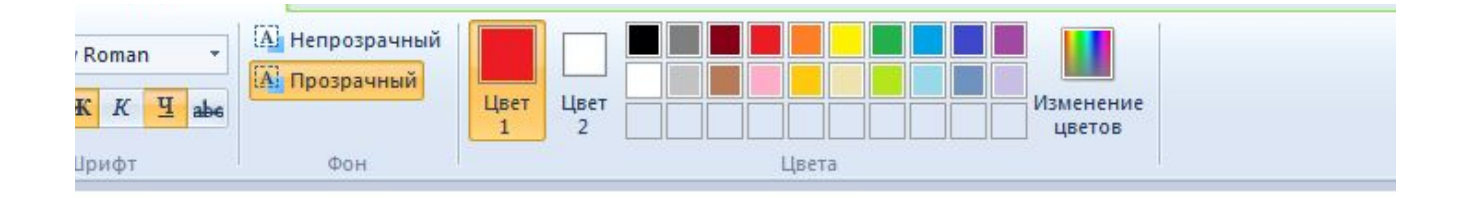

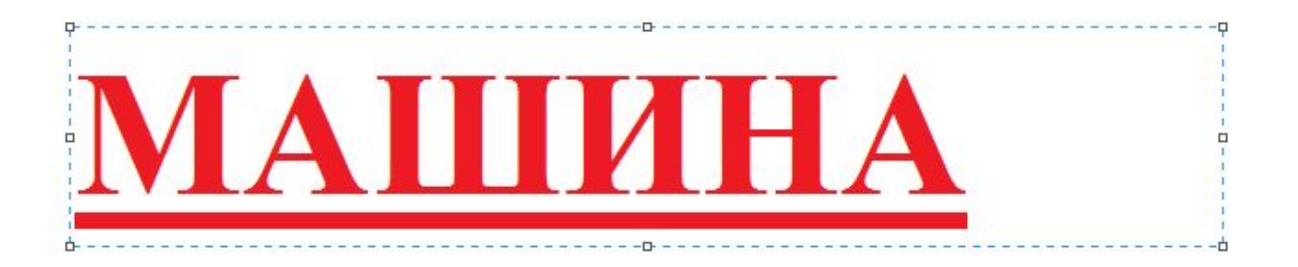

#### Напишите текст:

Я люблю животных. (Размер шрифта 20 пт, цвет черный, жирный).

У меня было много собак. (Размер шрифта 26 пт, цвет - синий, жирный, курсив).

Но эта - самая умная. (Размер шрифта 20 пт, цвет красный, подчеркивание).

Перед выполнением работы объясните детям назначение клавиш:

Shift – большая (прописная) буква.

Enter – переход на новую строку.

Пробел – создание расстояния между словами. (Дети часто нажимают пробел несколько раз. Постарайтесь объяснить, что при написании предложения этого делать не нужно.

С помощью текста мы можем создавать надписи на рисунках и фотографиях.

Попробуйте нарисовать любую фигуру и сделать на ней надпись.

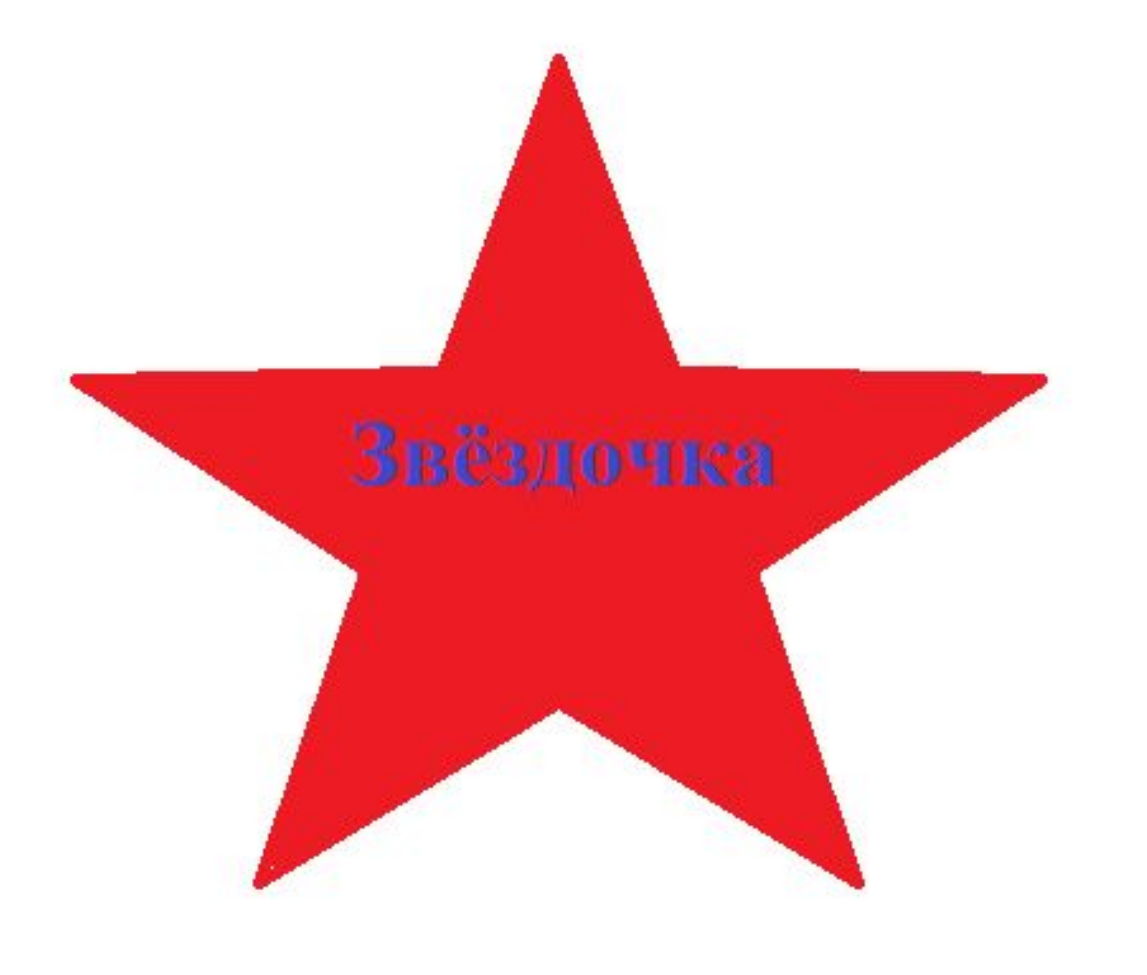

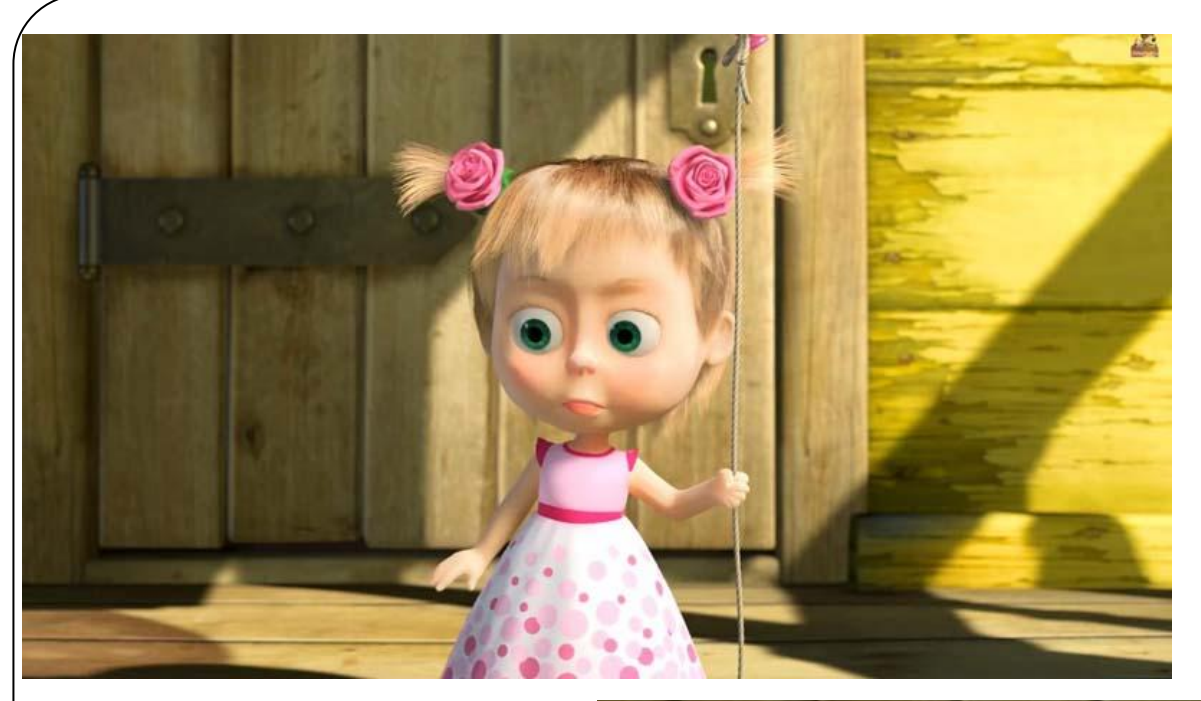

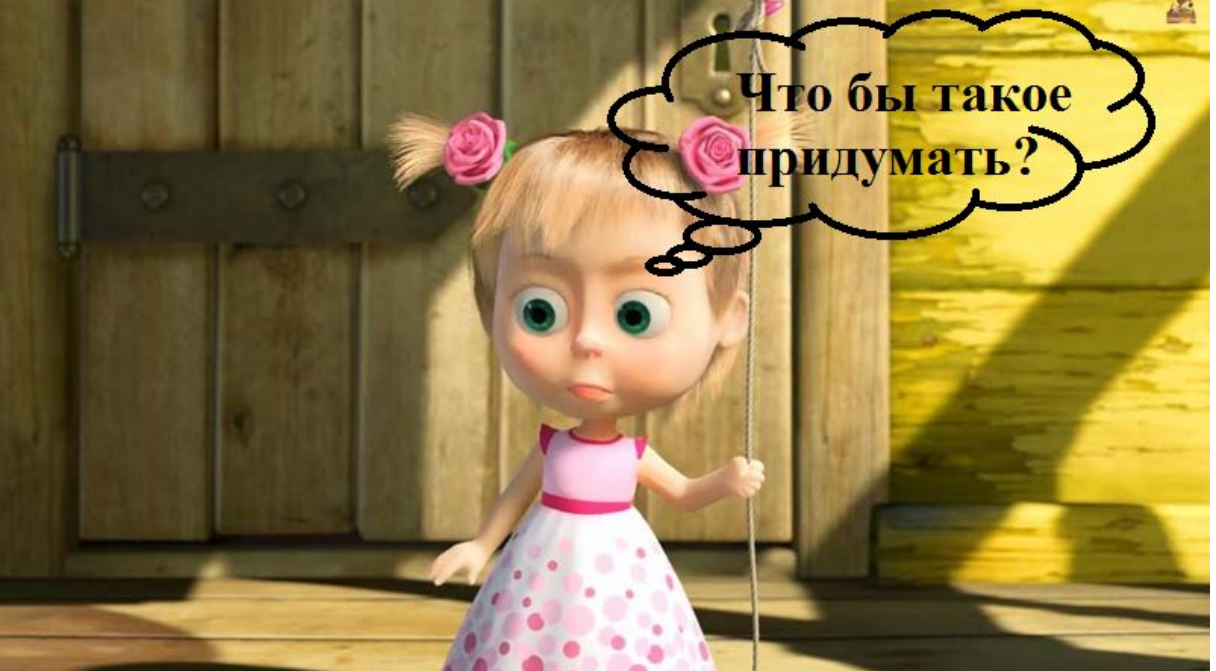

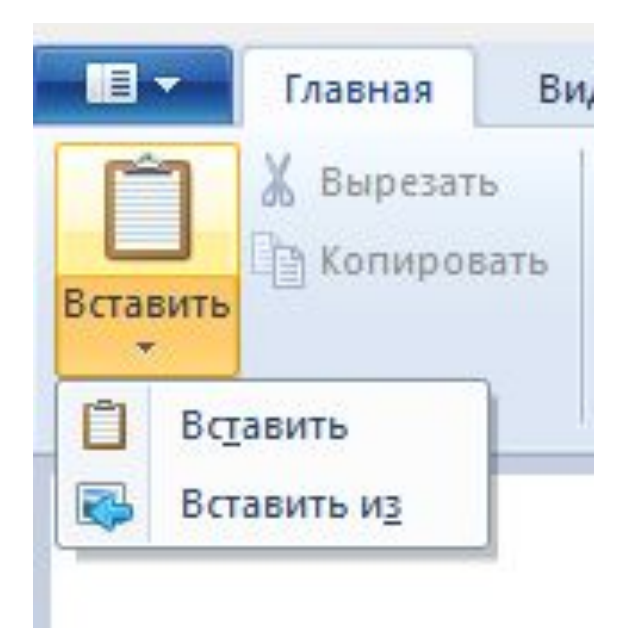

Для того чтобы открыть картинку в программе:

- •Загрузите их в компьютер.
- •Щёлкните на кнопке Вставить →Вставить из
- •Выберите папку в которой находятся картинки.

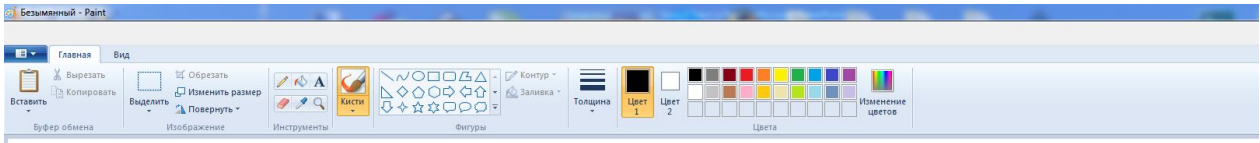

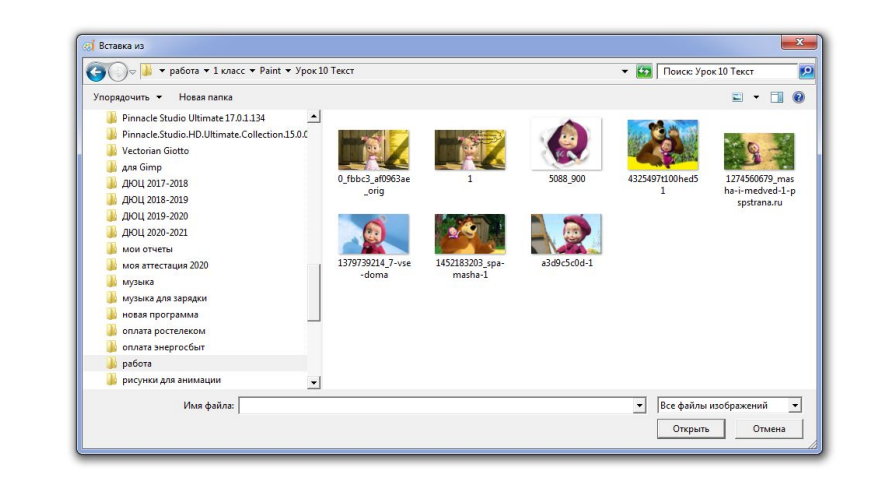

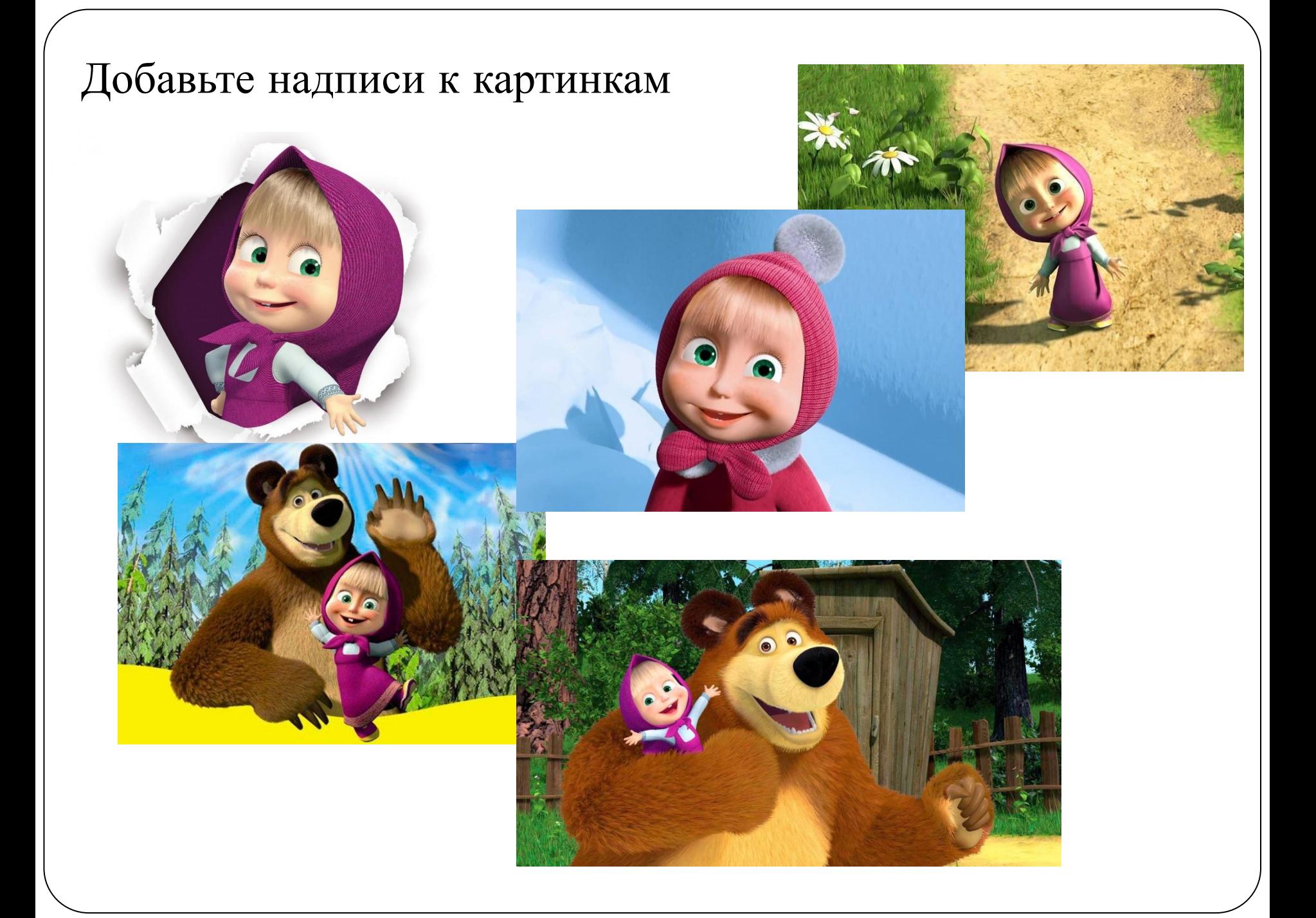